## **Настройка r\_keeper**

После создания шаблона для кассовой станции нужно "скопировать кассовую ссылку". Если работа в рамках локальной сети с сервером - в ссылке указывается IP-адрес сервера ProBonus в рамках локальной сети. Если сервер расположен "в облаке", в ссылке будет внешний адрес и порт или доменное имя.

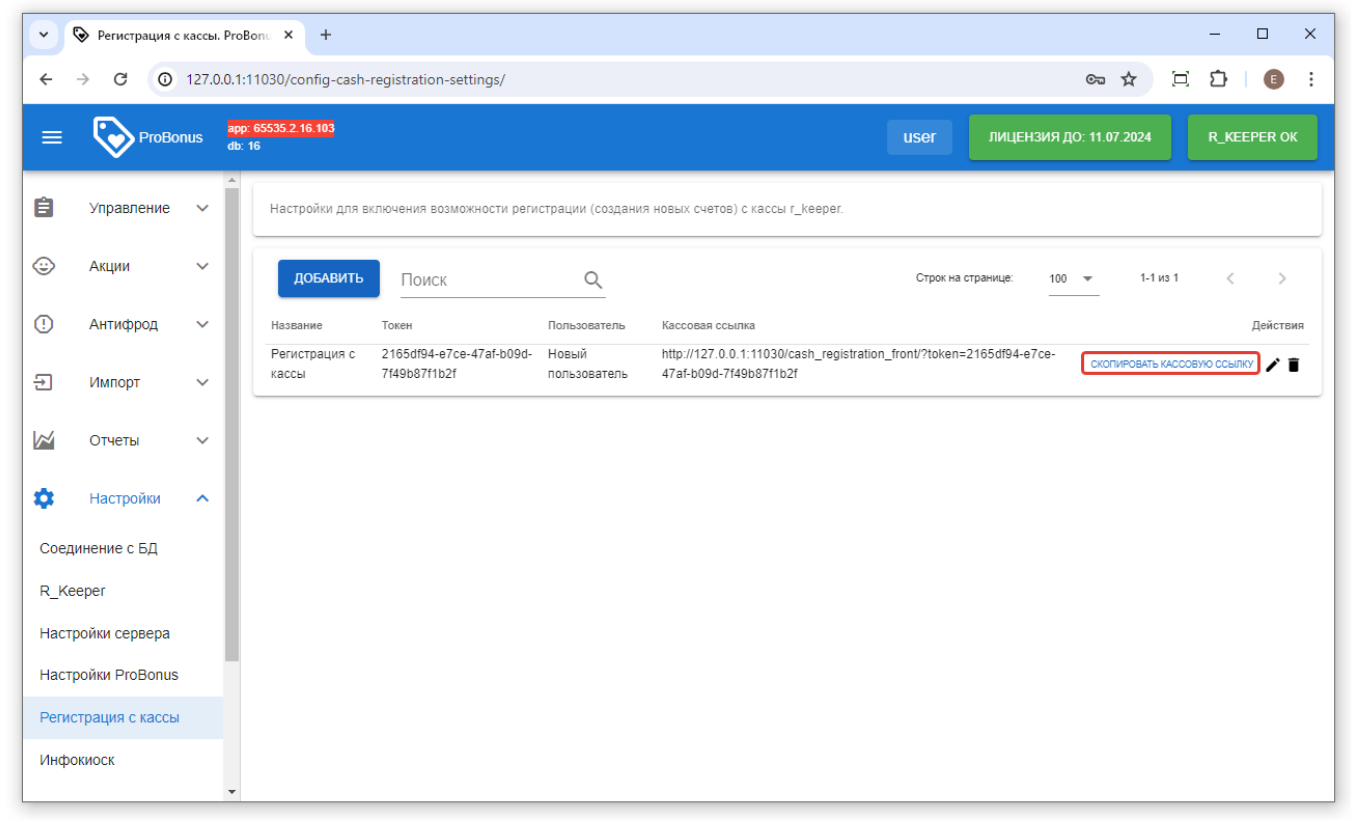

**Важно!** Для дальнейшей настройки параметров, потребуется регистрация в Менеджерской станции под учётной записью дилера!

В Менеджерской станции нужно перейти в справочник Настройки > Параметры перейти в раздел Установочные > Связь с другими системами > Сервисы > Сервис 1.

В параметре "URL web-сервиса 1", в разделе "Основное" заполнить свойство "Строковый" - вставить кассовую ссылку, которая скопирована из ProBonus.

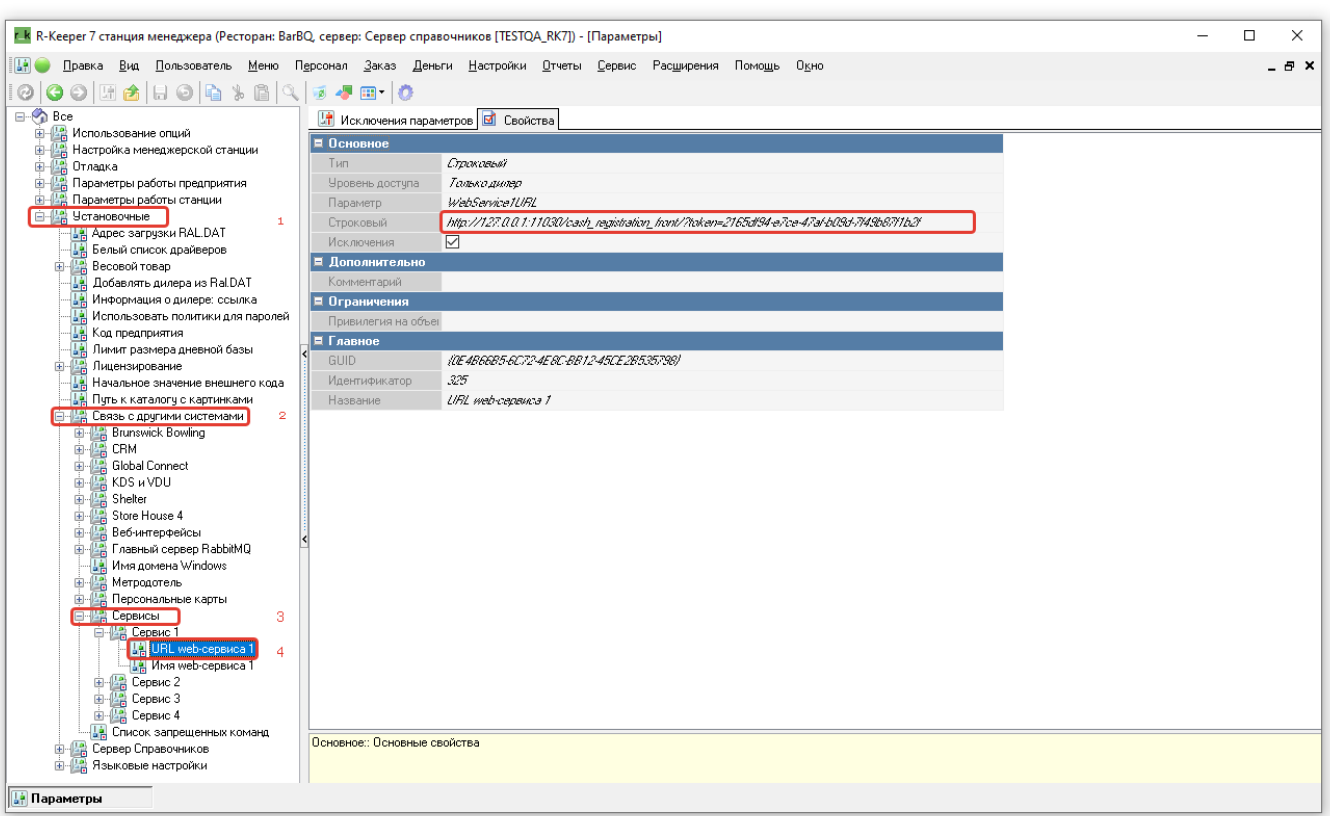

В параметре "Имя web-сервиса 1", в разделе "Основное" заполнить свойство "Строковый" - ввести подходящее название, оно будет отображено на кнопке в кассовой станции.

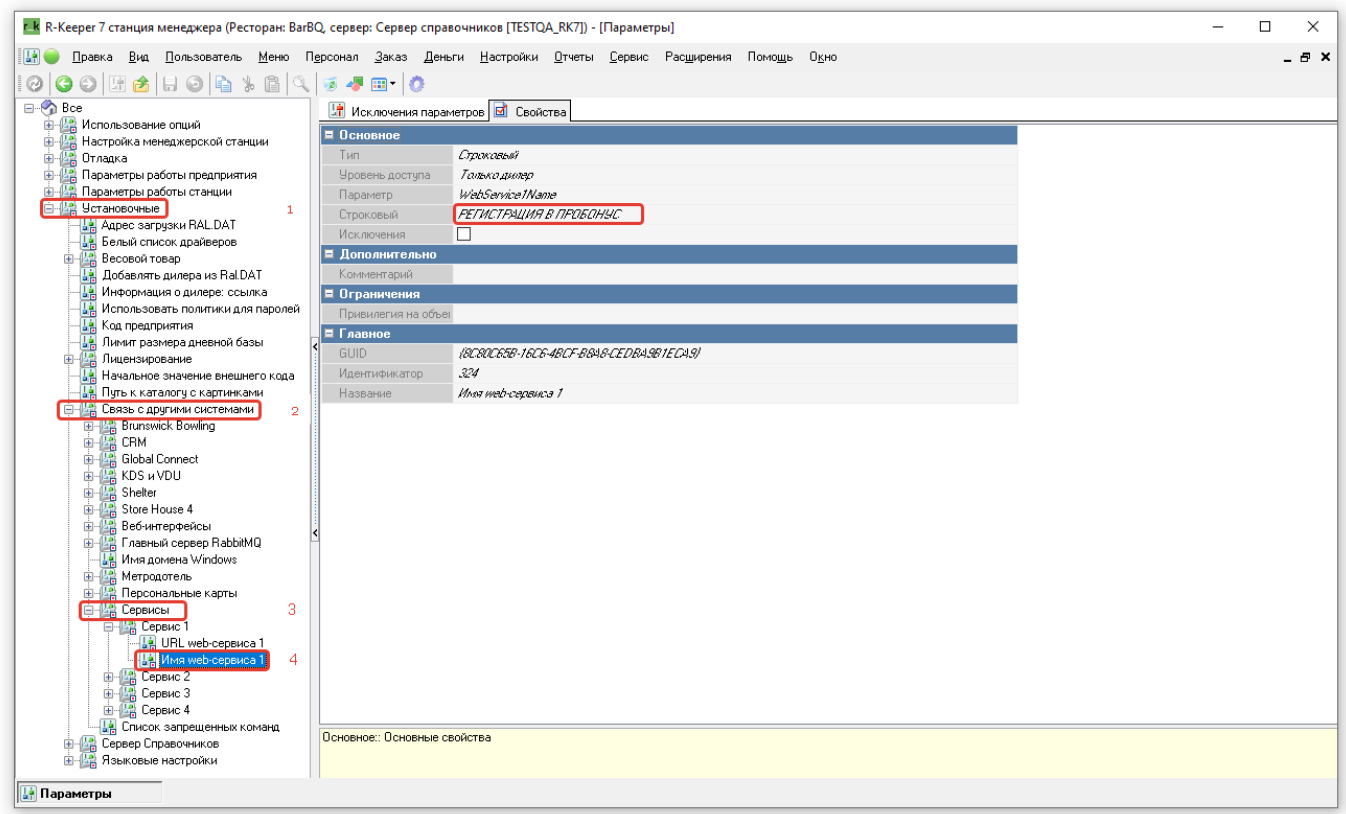

**Примечание:** Если сервис приведённый в примере уже задействован, можно воспользоваться другим.

From: <https://wiki.carbis.ru/> - **База знаний ГК Карбис**

Permanent link: **[https://wiki.carbis.ru/external/pro\\_bonus/07\\_registraciya\\_iz\\_kassi/02\\_nastroiki\\_rkeeper\\_dlya\\_kassi](https://wiki.carbis.ru/external/pro_bonus/07_registraciya_iz_kassi/02_nastroiki_rkeeper_dlya_kassi)**

Last update: **2024/04/23 12:52**